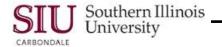

# HRSS: Quick Reference Guide

#### Overview

- The purpose of this quick reference guide is to assist you with your Initial Login and to access HRSS to view or print Payslips & Employee W-2s, after you've completed the Human Resources Self-Service (HRSS) eLearning provided at: <u>http://oit.siu.edu/ais/hrss-education.php</u>
- To access HRSS, enter the web address: hrss.siu.edu
- The HRSS Login window opens.

### Login Assistance

- Click the Login Assistance link on the Login window to create a Password.
  - When the Login Assistance window opens, enter your User Name and click the Forgot Password button.
    - User Name for SIUC employees = SIU85xxxxxxx
    - User Name for SIUSOM employees = your entire email address; UNLESS you are classified as SMC extra help, a Graduate Assistant or Student.
- When the **Confirmation** screen appears, click OK.
- This returns you to the Login screen; after a few minutes, check your email.
- You should have received an Email from SIU AIS Notification with a Subject Line: FYI: Password Reset.
  Reminder to SIUC employees: The system will send an email to your <u>@siu.edu</u> email account.
- Open the email; locate and select the link, Reset your password.
  - Ignore non-essential information in the email, e.g. numbers, etc.

#### **Reset Password**

- Clicking the *Reset your Password* link in the notification email opens the **Reset Password** window.
- Enter your Username.
- Next, create a new **Password**, following the standards listed on the right. Then, enter your New Password, *twice* in the respective fields.
- When finished, click the **Confirm Password** button.
- A Confirmation window appears; click the OK button.
- The Login screen reappears.
  - Enter your User Name; press Tab.
  - Enter your new **Password**.
  - Click the Login button.

### Password Standards are:

- Must be changed every 365 days
- Cannot be reused
- Must be between 16 and 30 characters in length
- May include upper case and lower case letters
- May contain one or more of these special characters: ? . ] [ } { !\* + \_ ~
- May include spaces
- May be in the form of a passphrase, e.g. "Fido + 1 makes three!"

#### Avoid the Following:

- DO NOT use passwords derived from your user name.
- DO NOT use names of family, close friends or pets.

### Login – Error

- If you enter a wrong User Name or Password, an error appears at the top of your screen.
  - If this happens, make sure you are using the right User Name.
  - SIU Carbondale employees should be using their SIU85xxxxxxx.
  - School of Medicine employees should be using their entire email address, unless classified as a School of Medicine Carbondale extra-help employee, Graduate Assistant or Student.
  - If you think your **Password** is the issue, before you contact a system administrator or SalukiTech, try to Reset your Password according to the Login Assistance and Reset Password sections of this document.

## Home Page – Main Menu

- A successful Login opens your Personal Home Page.
  - **Important:** Use the links at the top of the web pages to navigate in HRSS, rather than your browser buttons.
  - From the Home Page Main Menu, click the "... Employee Online Services" Responsibility assigned to you.
- This provides access to web page links for your Responsibility; currently Payslips and Employee W-2s.

### **View Payslips**

- To access your Payslip, click the **Payslip** link from your Home Page Main Menu.
- The Employee Online Services web page opens with the most recent Payslip displayed by default in a PDF file.
- To access an earlier processed Payslip, use the field called: Choose a Payslip.
  - Click the **Down Arrow** to the right of the *Choose a Payslip* field.
  - Click on the desired Pay Period.
  - Click the Go button to the right of the Choose a Payslip field to complete the process.
- The selected Payslip opens for viewing.

### Print

Note: You CANNOT use your Internet Browser Printer options to print your Payslips. A blank document will print.

- To Print the Payslip, click the Printer icon on the PDF Toolbar.
  - If the PDF Toolbar does not automatically appear above the Payslip, press the F8 function key on your keyboard to activate it. Or, mouse over the bottom of the screen until a grey PDF options box appears and then click the Printer icon in the PDF options box.
  - A Printer dialog window displays based on your default printer settings.
  - Make any necessary changes.
  - Click **OK** to print.

#### Save

- To Save your Payslip, click the Save icon on the PDF Toolbar. (Activate the Toolbar, if necessary.)
- When the **Save a Copy...** window opens:
  - Locate the Save in: field; click the Down Arrow to the right of the field and select a location.
  - Click in the File name: field, press the Backspace key on your keyboard to erase the field contents. Type a unique NAME for the File.
  - In the Save as type: field, the default is Adobe PDF files (\*.pdf); you will ACCEPT this default type.
  - To complete the process, click Save.

### View W-2s

#### Select W-2 Year

- To access your W-2s, click the Employee W-2 link from your Home Page Main Menu.
- The most recent year's W-2 is displayed by default online in a PDF file.
- To access W-2s from a previous year, click the Down Arrow to the right of the Select Organization/Year field.
- Then, use the picklist to locate and select the appropriate year for the W-2 needed.
- Click the Go button beside the field to display the W-2 on your screen.

#### W-2 Information

- The W-2 PDF file contains two pages:
  - Page 1 contains all the copies of the W-2 form you receive in mailed documents.
  - Page 2 contains a *Notice to Employee* section and **Instructions for Employee** section.
- Use the Vertical scrollbar or Page Navigation buttons to view all the forms in the file.
- To Print or Save your W-2s, complete the steps used to Print and Save your Payslips.

**IMPORTANT:** Due to the possibility of third-party interception of your personal information, emailing Payslips or Employee W-2s is not recommended.

#### **Exit and Logout**

- When finished, click Home to exit "...Employee Online Services".
- From your Home Page, click **Logout** to exit the system completely.

For help or additional information, contact SalukiTech, 453-5155; or Human Resources, 453-6689, website http://hr.siu.edu/

Southern Illinois

University

CARRONDALE